## **DECOUVERTE DE PICASA**

Le logiciel Picasa est un logiciel gratuit qui permet d'organiser vos photos, de les retoucher et de les partager sous différentes formes.

Il offre une méthode simple pour consulter, modifier et classer les photos sur votre ordinateur. Pour vous familiariser avec cet outil, gardez toujours les deux points suivants à l'esprit :

- **Picasa n'enregistre pas les photos sur votre ordinateur.** Lorsque vous ouvrez Picasa, le logiciel analyse simplement les dossiers de votre ordinateur pour afficher les photos qu'ils contiennent. Il traite uniquement les types de fichiers que vous lui demandez de trouver, dans les dossiers que vous lui avez indiqués.
- **Vos photos originales sont toujours conservées.** Si vous utilisez les outils de retouche de Picasa, vos fichiers d'origine restent intacts. Les retouches effectuées peuvent uniquement être visualisées avec Picasa jusqu'à ce que vous décidiez d'exporter ou d'enregistrer vos modifications. Même dans ce cas, Picasa crée une nouvelle version de la photo avec vos modifications et conserve le fichier d'origine tel quel.

On me dit souvent : *Mes photos vont être dans mes images et dans Picasa, je vais les avoir deux fois !!!* Non, car c'est comme lorsque vous regardez une photo avec une loupe, il n'y a pas deux photos, celle que vous voyez directement et celle que vous voyez à travers la loupe, c'est la même photo. Voir ses photos à travers Picasa, c'est la même chose, on utilise un outil adapté pour visualiser ses images qui restent stockés dans le dossier d'origine sur votre ordinateur.

## **1. Interface de PICASA**

Au lancement de Picasa, on voit avant tout deux grandes parties, à gauche la colonne contenant vos dossiers de photos, à droite vos photos.

Lorsque vous cliquez sur un dossier dans la colonne de gauche, immédiatement, son contenu est affiché à droite.

La colonne de gauche, comme la partie de droite dispose d'ascenceurs qui vous permettent d'afficher davantage de dossiers dans la colonne de gauche ou bien à droite de passer du contenu d'un dossier à l'autre.

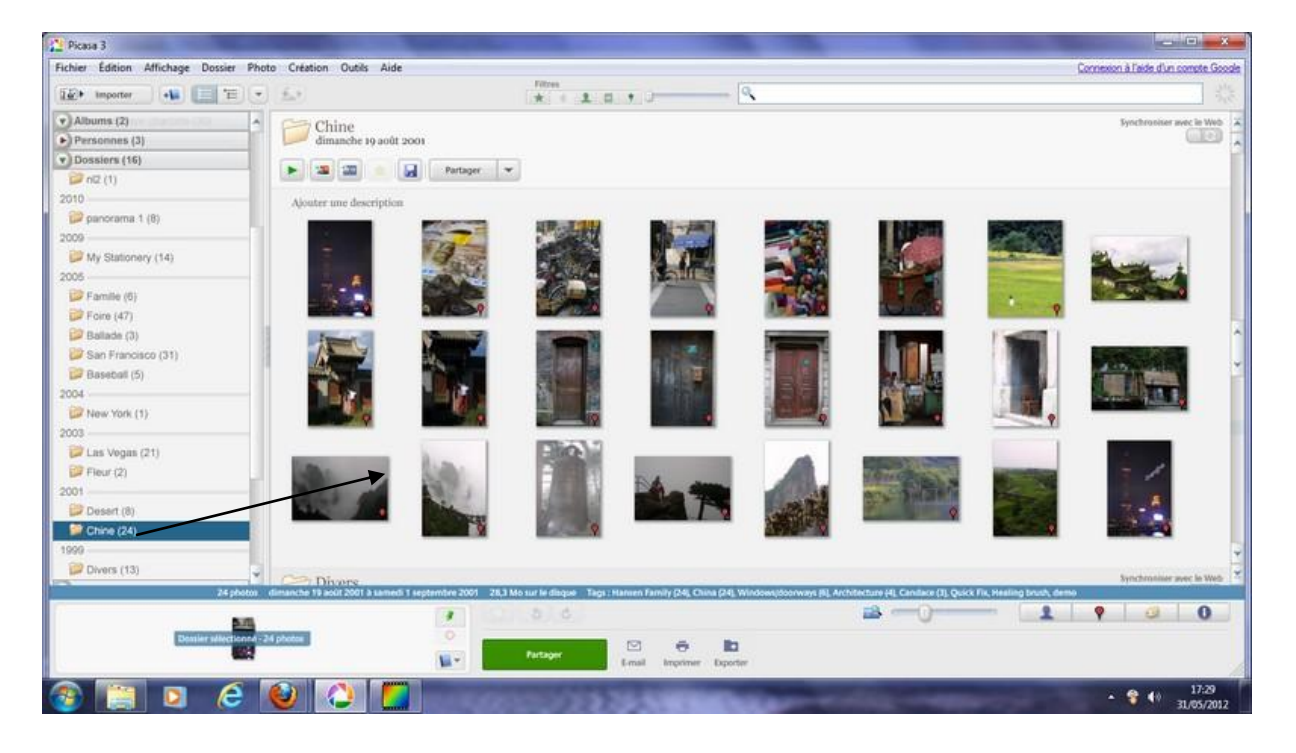

La liste de dossiers située à gauche constitue le point névralgique du classement dans Picasa. Il suffit de faire défiler cette liste pour accéder à toutes les photos traitées par Picasa. Vous devez connaître le fonctionnement des trois collections suivantes pour comprendre le système de classement de Picasa :

## **Dossiers**

Dans Picasa, la collection "Dossiers" reprend les dossiers de votre ordinateur. Vous pouvez choisir les dossiers que Picasa doit analyser et afficher. Toute modification apportée à ces dossiers dans Picasa est répercutée sur les dossiers physiques du disque dur. Par exemple, si vous supprimez une photo dans un dossier Picasa, cette photo est également supprimée de votre ordinateur. Par contre si vous masquez juste une photo, celle-ci sera cachée dans PICASA mais restera dans votre ordinateur.

**Albums**

Contrairement aux dossiers, les albums n'existent que dans Picasa. Les albums vous permettent de créer des groupes virtuels de photos extraites de plusieurs dossiers sur votre ordinateur. Les photos des albums ne sont pas réellement déplacées. Si vous déplacez ou supprimez des photos dans un album, les fichiers originaux restent dans leur dossier initial sur votre ordinateur.

## **Personnes**

Dans cette collection, vous pouvez classer vos photos selon le critère qui importe généralement le plus : les personnes qu'elles représentent. Picasa utilise une technologie de reconnaissance des visages pour trouver et regrouper les visages similaires dans votre collection de clichés. Lorsque vous ajoutez un nom à un groupe de visages, un album consacré à cette personne est créé. Les albums de personnes ainsi générés fonctionnent comme des albums standards. Ainsi, le fichier d'origine est conservé lorsque vous déplacez ou supprimez un visage.

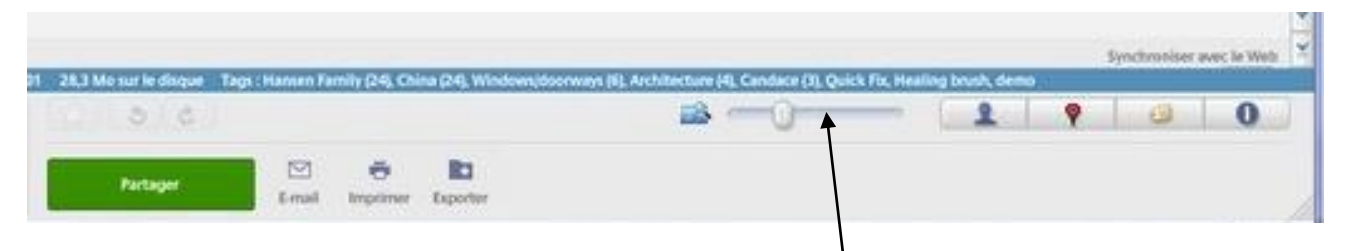

En bas se trouve une barre d'outils ou se trouve notamment un curseur qui permet d'augmenter ou de réduire la taille des vignettes de vos photos. En cliquant avec la pointe de la flèche sur ce curseur, cliquez, maintenez appuyé puis faîtes glisser vers la droite pour augmenter les vignettes ou vers la gauche pour les réduire.

Quand vous double-cliquez sur une photo celle-ci apparaît seule, cela permet aussi d'accéder à la partie retouches (voir la fiche spécifique sur les retouches). Pour revenir à la collection de photos, cliquez en haut à gauche sur le bouton "Retour à la Photothèque".